## Installation & User Guide

# **Credorax Magento Extension**

Version 1.1 | January 2024

Shift4 is the trading name of Credorax Bank Ltd., company registration no. C46342, Source Limited, company registration no. C64916, having their registered address at 80 Strait Street, Valletta VLT 1436, Malta; and Credorax Services UK Ltd, company registration no.10694402, having its registered address at Suite 19.03-19.04 Heron Tower, 110 Bishopsgate, London, United Kingdom, EC2N 4AY. Credorax Bank Ltd., is a credit institution established in Malta, authorized and regulated by the Malta Financial Services Authority. LEI code: 213800191YORJFDJF94. Credorax Services UK Limited is a Payment Institution authorised and regulated by the Financial Conduct Authority, FCA FRN: 778473.

## **Contents**

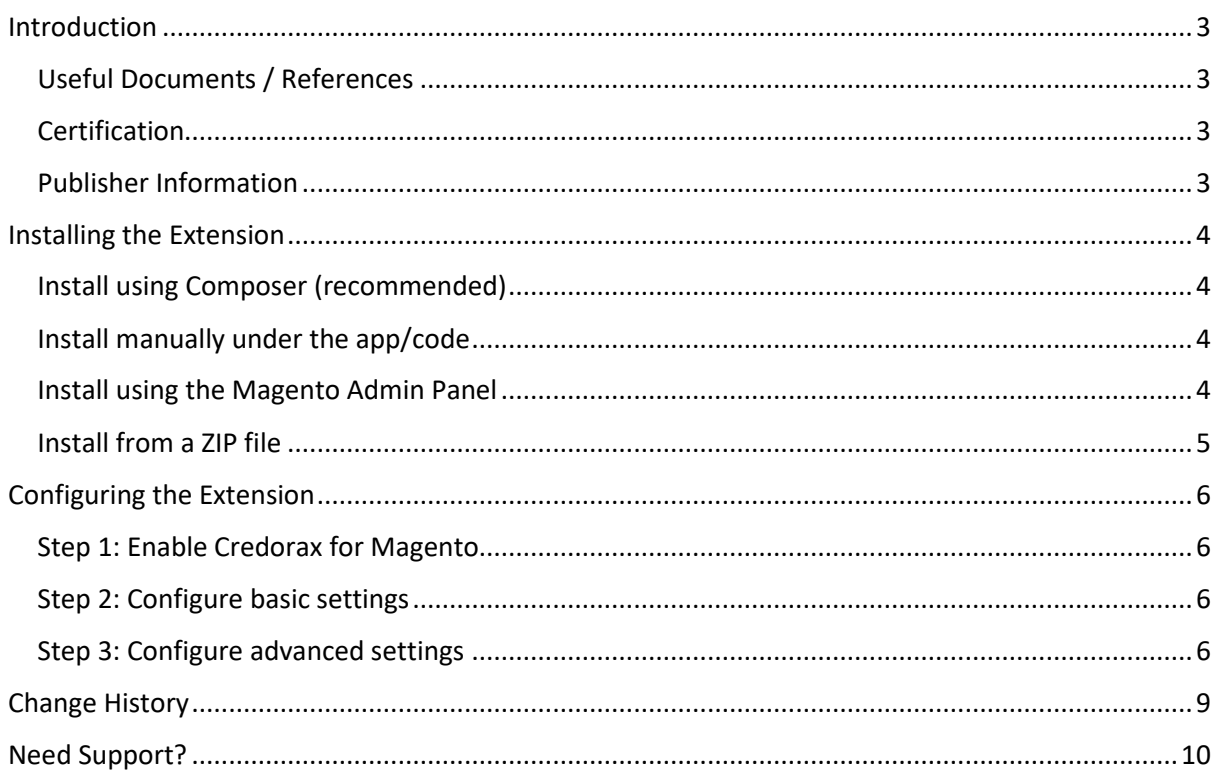

## <span id="page-2-0"></span>**Introduction**

The Credorax Magento 2 extension provides you with access to the Shift4 smart payment service via a simple and easy integration with Magento 2.

The purpose of this document is to describe in detail the different methods of installing the Credorax Magento 2 extension, as well as the configuration options available to merchants using the extension.

Please note that in order to process payments using this extension you must be registered to Shift4's services. After our team creates an account for you, you will receive credentials for accessing your connectivity details on our *Insights* merchant portal.

Without the required credentials and corresponding permissions on Shift4's side, payments will not be processed and transactions will be denied.

To register and for more information please contact [support.europe@shift4.com](mailto:support.europe@shift4.com)

#### <span id="page-2-1"></span>*Useful Documents / References*

The following document may also be useful in understanding the Shift4 Payment Platform API which is used by the Magento 2 extension:

• Shift4 Payment Platform API – Comprehensive documentation of the Shift4 Payment API, which can be found on the [Shift4 Developer's Portal](http://epower.credorax.com/).

#### <span id="page-2-2"></span>*Certification*

All new implementations must complete a certification process before they can start sending production transactions, in order to ensure the quality of integration and integrity of merchant data.

Please note that only test-card data should be used for testing.

Additional certifications are required if the implementation makes use of new operation codes or features.

Please contact [integration.europe@shift4.com](mailto:integration.europe@shift4.com) for the latest test card details and more information.

#### <span id="page-2-3"></span>*Publisher Information*

Copyright © *Shift4* All rights reserved.

## $SHIFT(4)$

## <span id="page-3-0"></span>**Installing the Extension**

You can install your extension directly using the package provided by Shift4, or use the Magento Marketplace. The different installation methods are described in detail below.

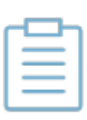

#### **Note:**

We recommend installing the extension using Composer.

We recommend that a developer install the extension.

#### <span id="page-3-1"></span>*Install using Composer (recommended)*

To install the extension, run the following commands under your Magento 2 root dir:

```
composer require credorax/magento2-module-credorax
php bin/magento maintenance:enable
php bin/magento setup:upgrade
php bin/magento setup:di:compile
php bin/magento setup:static-content:deploy
php bin/magento maintenance:disable
php bin/magento cache:flush
```
#### <span id="page-3-2"></span>*Install manually under the app/code*

- 1. Download and place the contents of the package provided by Credorax under: <Your-Magento2-root dir>/app/code/Credorax/Credorax
- 2. Run the following commands under your Magento 2 root dir:

```
php bin/magento maintenance:enable
php bin/magento setup:upgrade
php bin/magento setup:di:compile
php bin/magento setup:static-content:deploy
php bin/magento maintenance:disable
php bin/magento cache:flush
```
#### <span id="page-3-3"></span>*Install using the Magento Admin Panel*

To install the extension from the Admin Panel in Magento you will need to have the appropriate permissions associated with your users.

- <span id="page-3-4"></span>1. From the Magento Marketplace, click **Install** in the Extension page, and copy the Access Keys created.
- 2. Log into your store Admin Panel and go to **System** > **Web Setup Wizard**.
- 3. Select **Extension Manager** > **Sign In** and enter the Public key and Private Key you had recorded in Step [\(1\)](#page-3-4), into the corresponding fields.
- 4. Select the module and click **Install**. All necessary dependencies will be installed.

## <span id="page-4-0"></span>*Install from a ZIP file*

If you purchased the extension from the Magento Marketplace you will find the order confirmation in your Magento account.

- 1. In the order confirmation page, select to **Download** the extension file.
- 2. Log into your web hosting space using an FTP client.
- 3. Unzip the extension file.
- 4. Upload the extension file to your Magento root directory.
- 5. Run the following commands under your Magento root directory: php bin/magento setup:upgrade php bin/magento setup:static-content:deploy

## $SHIFT(4)$

## <span id="page-5-0"></span>**Configuring the Extension**

You can start configuring your extension once you completed extension installation and received your Shift4 Insights Merchant Portal credentials.

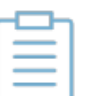

**Note:**

Your connectivity details to the Sandbox and Production environments can be accessed from the Connectivity Details tab in the Insights Merchant Portal.

#### <span id="page-5-1"></span>*Step 1: Enable Credorax for Magento*

- 1. On the Magento Admin Panel, navigate to **Stores** > **Settings** > **Configuration**.
- 2. In the left panel under **Sales**, select **Payment Methods**.
- 3. Expand the **Credorax -> Account Settings** section.
- 4. To enable configuration of the Credorax extension and to display additional fields, set **Enabled** to **Yes**.

#### <span id="page-5-2"></span>*Step 2: Configure basic settings*

This step is a continuation o[f Step 1,](#page-5-1) and is performed in the **Credorax** > **Account Settings** section.

- 1. Enter a unique **Title** to identify the Credorax payment method during checkout.
- 2. In the **Mode** field, choose the operating mode for your type of Shift4 merchant account. If you are working in a test environment, choose **Sandbox**. For a live store, choose **Production**.
- 3. In the **Merchant ID** field, enter the Gateway MID from your Shift4 merchant account. Obtain your unique Gateway MID from the Shift4 Insights Merchant Portal under the **Connectivity Details** tab.
- 4. In the **Signature Key** field, enter the signature key from your Shift4 merchant account. Obtain the value from the Shift4 Insights Merchant Portal under the **Connectivity Details** tab.
- 5. In the **Static Key** field, enter the static key from your Shift4 merchant account. Obtain the value from the Shift4 Insights Merchant Portal under the **Connectivity Details** tab.
- 6. Set **Payment Action** to one of the following:
	- **Authorize Only** Funds on the customer's card are authorized by Shift4, and an order is created in your store's Admin Panel. You can later create an invoice and capture the funds.
	- Authorize and Capture Funds on the customer's card are authorized and captured by Shift4, and an order and invoice are created in your store's Admin Panel.

#### <span id="page-5-3"></span>*Step 3: Configure advanced settings*

## $SHIFT(4)$

This step is a continuation o[f Step 2,](#page-5-2) and is performed in the **Credorax** section.

- 1. Expand the Credorax > Transaction Settings section.
- 2. If you would like to enable 3D Secure, set Enable 3D secure to Yes.

#### **Note:**

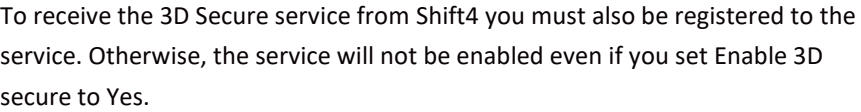

- 3. If Smart 3D is enabled on your Shift4 account, set **Smart 3D** to **Yes**.
- 4. To use credit card tokens (card on file), set **Use Vault** to **Yes**.
- 5. Set the **Billing Descriptor**. This is a descriptor that appears on the cardholder's statement in the following format: "Merchant DBA Name" + "\*" + "City/Customer support number".

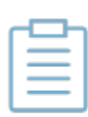

#### **Note:**

This Shift4 service must be enabled for your account. Otherwise, the information entered here will not appear in the cardholder's statement

- 6. To save API messages transmitted between your store and Shift4, set **Debug** to **Yes**.
- 7. In the **Credit Card Types** list, select the credit card types that are accepted by your store for processing with Shift4.

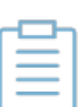

#### **Note:**

This only applies to cards enabled for your merchant account with Shift4. Transactions made with non-Shift4-supported cards and sent to Shift4 for processing will result in transaction failure.

- 8. Set Payment from Applicable Countries to one of the following:
	- **All Allowed Countries** Customers from all countries specified in your store configuration can use the Shift4 payment method
	- **Specific Countries**  After choosing this option, the **Payment from Specific Countries** list appears. Hold down the Ctrl key to select from the list only those countries where customers can use the Shift4 payment method when purchasing from your store.
- 9. Enter the **Minimum Order Total** and **Maximum Order Total** for store transactions. This disqualifies orders whose total falls below the Minimum threshold or exceeds the Maximum threshold.

- 10. Enter a **Sort Order** number to determine the position that Credorax will display in the list of payment methods during checkout. ( $0 =$  first,  $1 =$  second,  $2 =$  third, and so on.)
- 11. To save your configuration settings, tap **Save Config** before exiting.

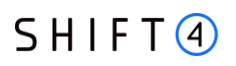

## <span id="page-8-0"></span>**Change History**

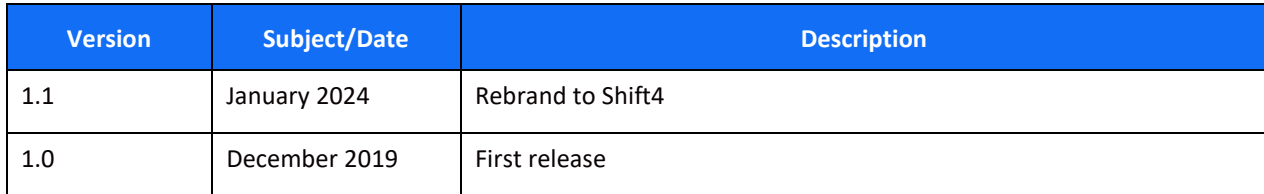

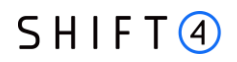

## <span id="page-9-0"></span>**Need Support?**

Contact our 24/7 Client Relations Center for any additional information or technical issue:

EU: +356.2778.0115 UK: +44.20.3608.1288

US: +1.617.715.1977

Email[: support.europe@shift4.com](mailto:support.europe@shift4.com)